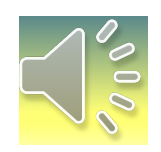

# **Neue Mitgliederverwaltung**

Durch drücken auf das Lautsprechersymbol erfolgt eine Erklärung

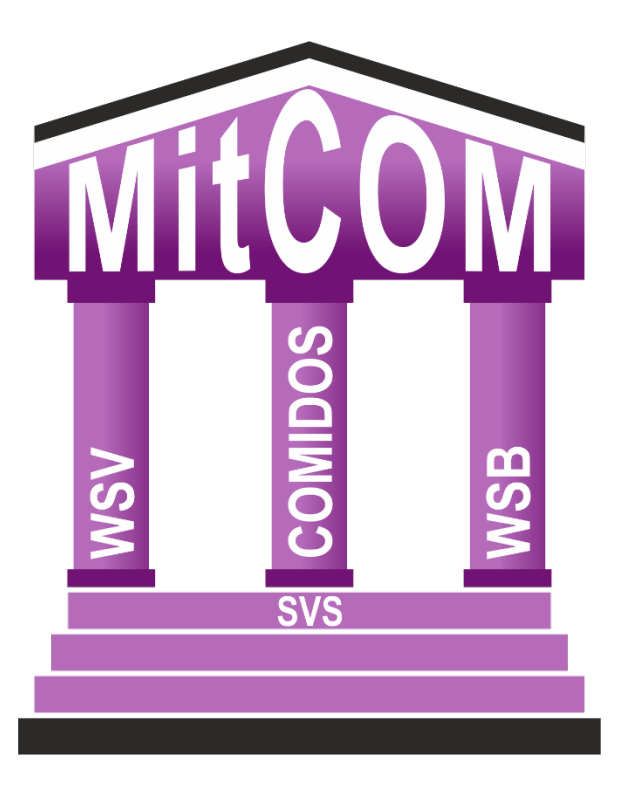

## **Der Einstieg**

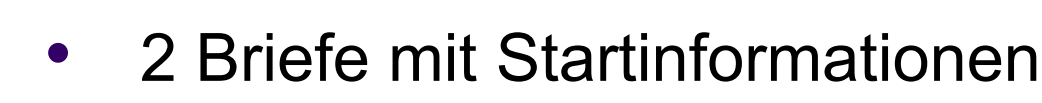

- Passwort und Benutzername
- Einwählen in das Programm
- Google Chrome wird empfohlen
- svs.mitcom.online
- Kein http oder www. davor!

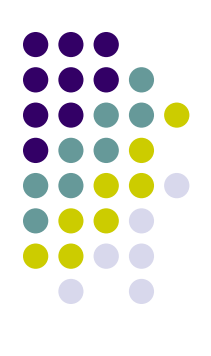

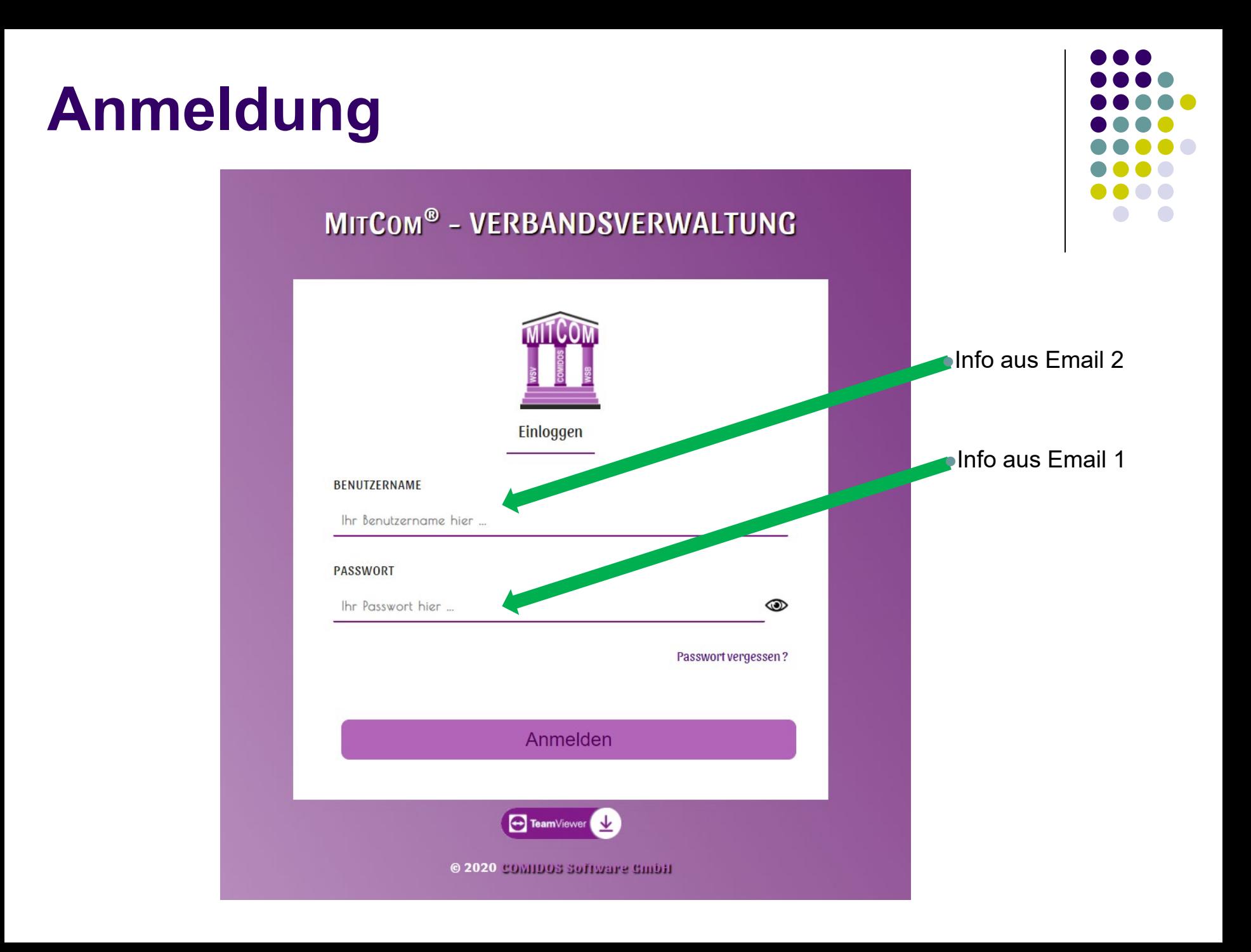

### Unternehmensbotschaft

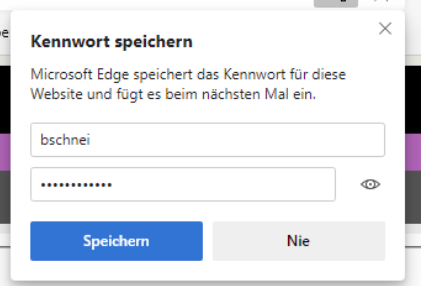

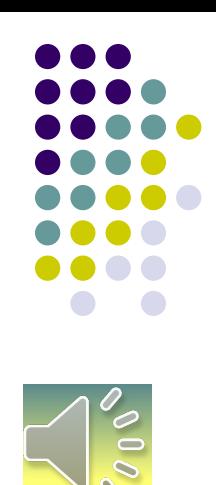

**MITGLIEDERVERWALTUNG** 

#### Serverfehler

404 - Datei oder Verzeichnis wurde nicht gefunden.

Die gesuchte Ressource wurde möglicherweise entfernt oder umbenannt, oder sie steht vorübergehend nicht zur Verfügung.

ch bestätige, die Datenschutzerklärung gelesen zu haben

Ich bin damit einverstanden, dass meine IP-Adresse zur Erfassung dieser Bestätigung gespeichert wird

**BESTATIGEN** 

MitCom® Verhandsverwaltung \_ 2018 \_ Heute © by COMIDOS Software GmbH \_ Alle Rechte vorhebalten!

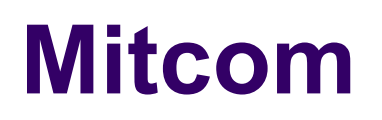

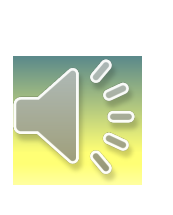

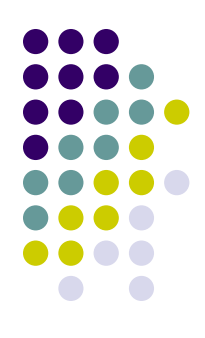

#### E-Mail-Adresse

Zu Ihrem Benutzerkonto wurde diese E-Mail-Adresse hinterlegt. Bitte ändern oder bestätigen.

E-Mail:

Speichern / Bestätigen

#### Person zuordnen

Zu Ihrem Benutzerkonto muss eine Person zugeordnet werden!

Sie können nach Verbandsnummer oder nach Namen suchen:

**O** Verbandsnummer

O Vor- und Nachname

Verbandsnummer:

Verbandsnummer hier..

**SUCHEN** 

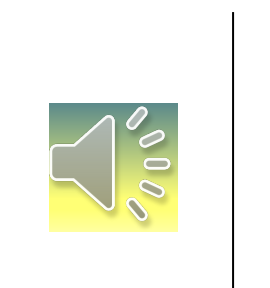

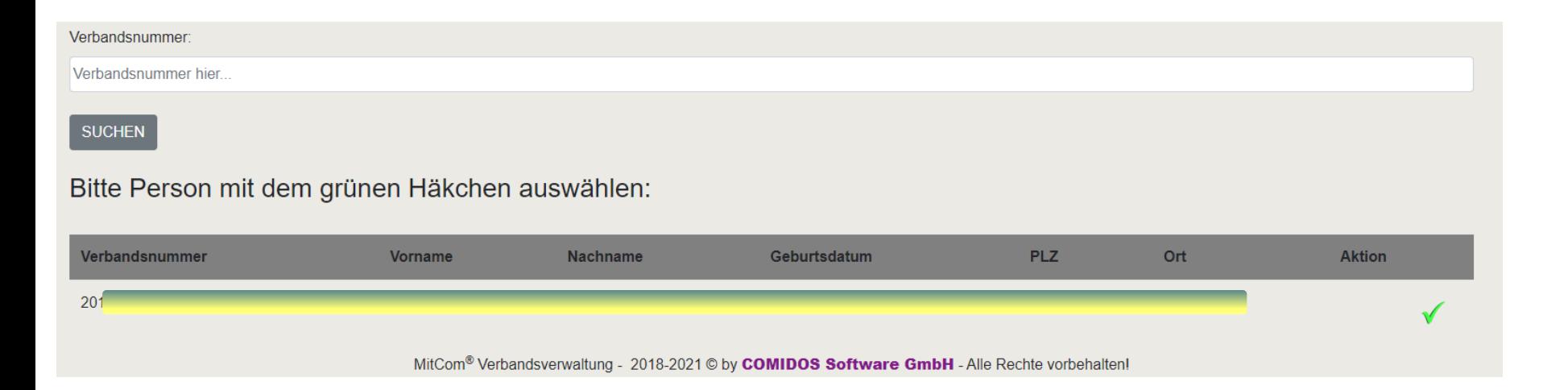

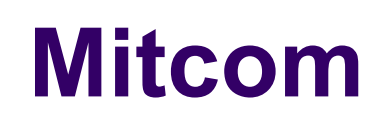

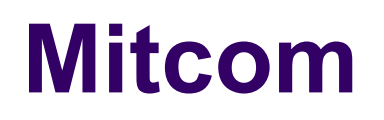

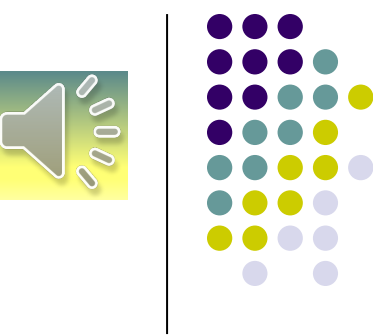

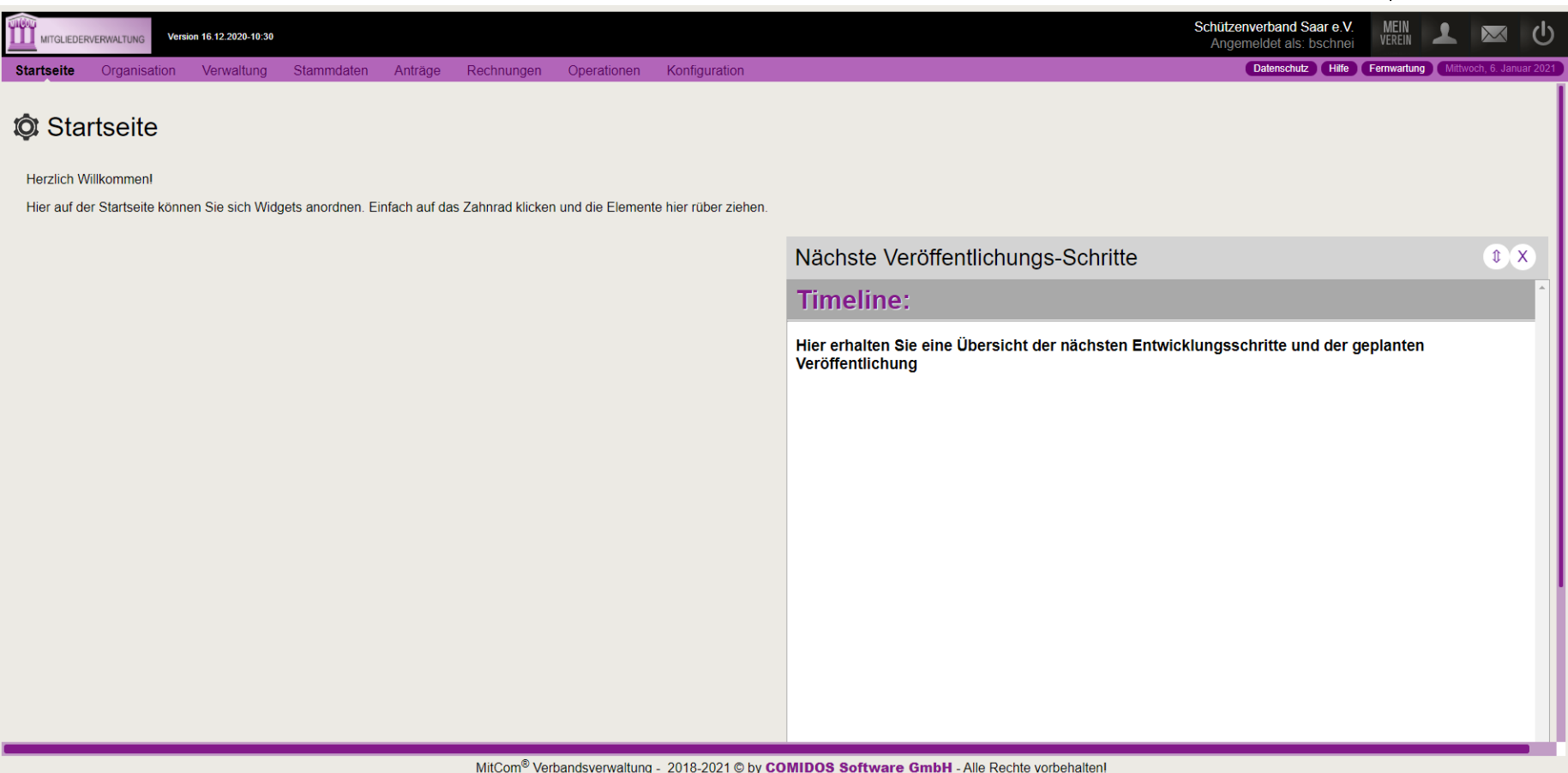

## **Mitcom**

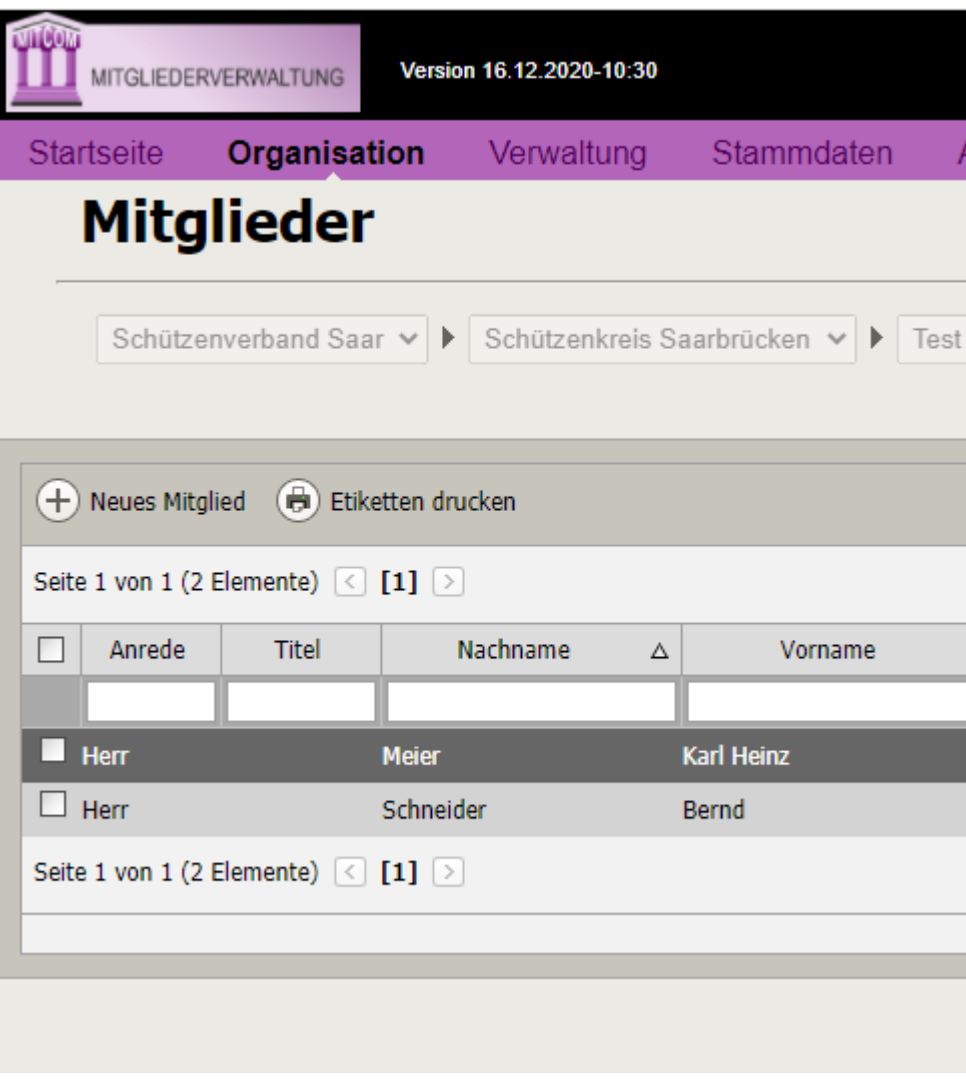

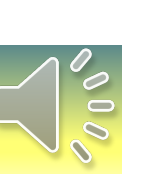

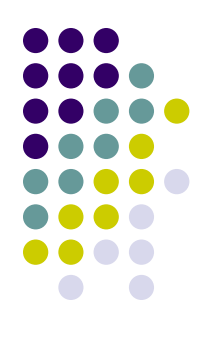

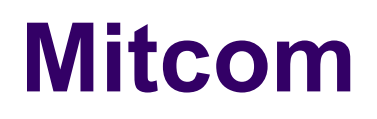

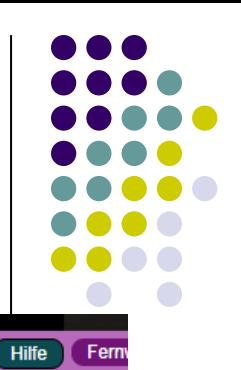

Datenschutz

Operationen Konfiguration hnungen

### **HILFE**

#### Zum welchem Bereich suchen Sie Hilfe?

 $\checkmark$ 

Anleitung

#### **Bitte wählen Sie ein Dokument aus:**

Bitte Dokument auswählen... v Bitte Dokument auswählen... Benutzerkonto anlegen Ersatzausweis bestellen Funktionär ändern Mitglied anlegen Mitglied bearbeiten Mitglied austreten lassen Passwort ändern Postfachsystem **Sicheres Passwort** Beitragsrechnung